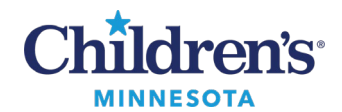

# **PowerChart Touch Voice Recognition**

Voice recognition is built into PowerChart Touch and can be used with an iPhone or iPad. This is not the same profile as used with Fluency Direct but works in a similar way.

#### *Using Dictation*

1. Tap into a free text dictation area noted by a flame icon  $\bullet$  to begin using voice recognition.

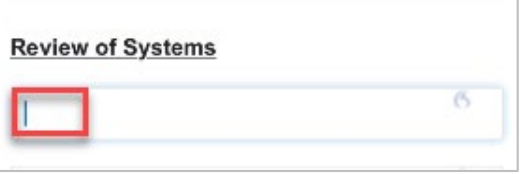

2. Tap the microphone icon to toggle from **Standby** (blue) to **On** (green) and begin dictation.

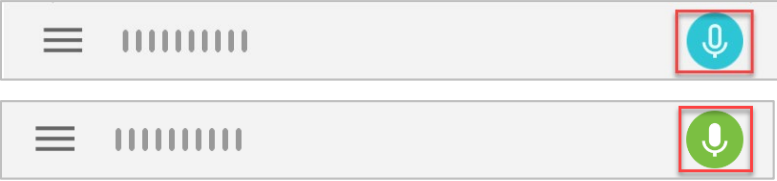

- When the microphone is on, voice commands can be used to toggle between **On** and **Standby**.
	- Say *Go to Sleep* to put microphone into **Standby** mode.
	- Say *Wake Up*to turn microphone on.
- Sound bars next to the microphone icon will display in green while you are speaking.

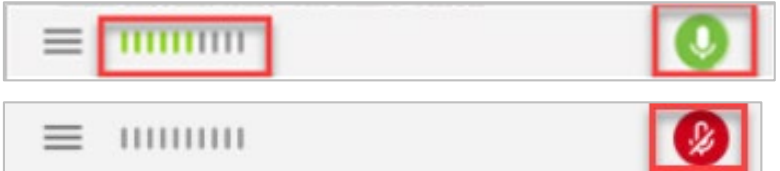

Note: A red microphone indicates microphone is off. Tap the microphone icon to turn it on again. Say *Microphone off*to turn off microphone.

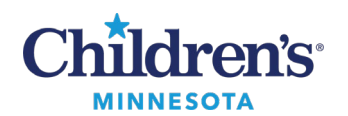

# *Auto-text (Commands)*

Cerner .dot phrases can be executed by typing only. Dot phrases cannot be voice enabled at this time.

Custom Auto-texts

- Can only be added by an administrator.
- Custom Auto-texts can be added for an individual user or a group of users. **Note:**These are different from .dot phrases as they are only available in PowerChart Touch and may only contain plain text.

Request a custom Auto-text

- 1. Email request t[o mmodalsupportteam@childrensmn.org](mailto:mmodalsupportteam@childrensmn.org)
- 2. Include Auto-text Name (i.e., *Insert normal review of systems*) and content of Auto-text.

Available Auto-texts

*Next Field:* Selects the [bracket field] within the Auto-text or navigates to the next free text box.

*Next Tag: Selects*the \_ (underscore) within the Auto-text.

*Save Documentation:*Saves the text within the free text box.

Accept Defaults: Removes the [brackets] around the text; the text remains.

*Select <word>:*Selects word to edit or replace.

*Delete that:* Deletes selected text.

*Undo that* or *Scratch that:* Removes last utterance.

*What can I say*?:Opens **What You Can Say** menu i.e.,Auto-texts, Correction, Navigation, etc.

*Back to Dictation:* Exits **What You Can Say** menu andbrings you back to your note.

### *What Can I Say Menu*

Access the **What You Can Say** menuto view available Auto-texts.

1. Tap menu bars (horizontal lines below) and tap **What You Can Say**.

Or

2. Say *What can I say?* 

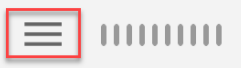

3. Tap the Auto-texts option.

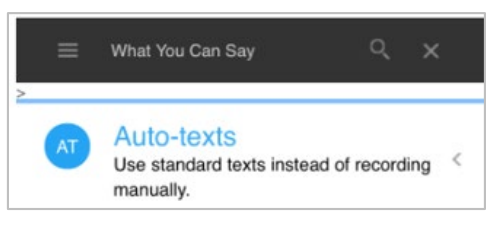

J,

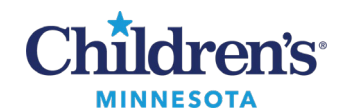

#### A list of your commands displays.

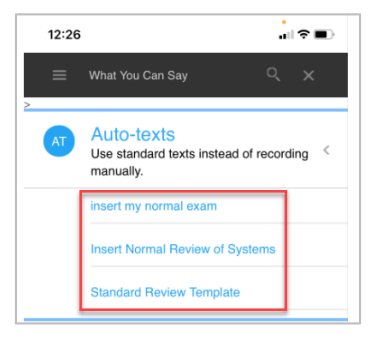

4. Tap **Navigation**to view commands used to move the cursor / speech focus.

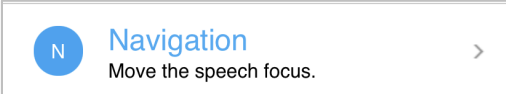

A list of available commands displays.

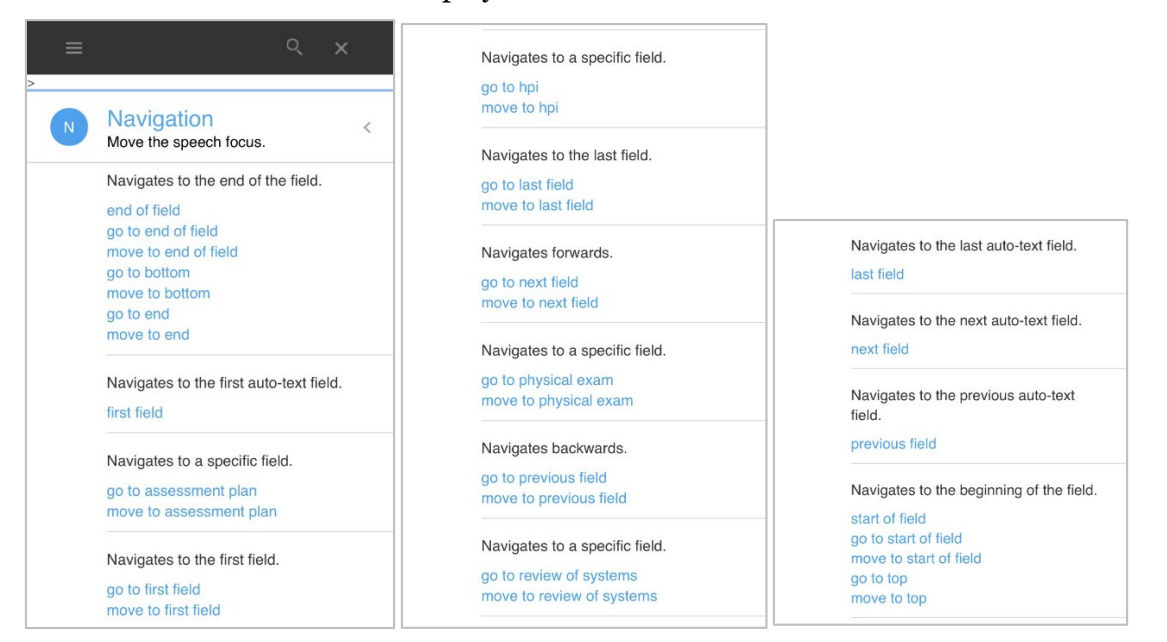

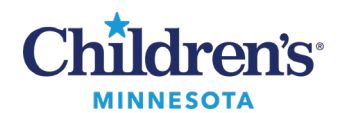

# *Add Word to Vocabulary*

- 1. If voice recognition makes a mistake on a word, correct the word with typing, then add the word to your vocabulary. This ensures voice recognition will be correct going forward. **Tip:**Adding a frequently used colleague's name can be beneficial.
- 2. Select/highlight word.
- 3. Say *Add Word*.
- 4. **Manage Vocabulary** opens.
- 5. Select **Default Pronunciation**or enter word as you would pronounce it.
- 6. Save entry.

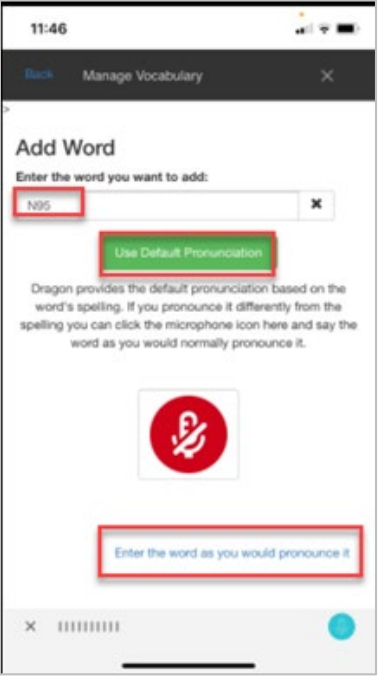

• To view words you have added to your vocabulary, tap on Menu (4 lines next to microphone icon), and tap Manage Vocabulary.

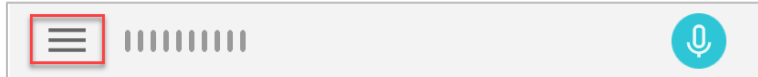